## Серия мастер-классов

«Полное руководство по созданию лендингов на OptimizePress»

## №12 Подключение paypal к<br>OptimizePress **OptimizePress**

# Содержание:

- Регистрация корпоративного счета в PayPal (PDF файл для самостоятельного изучения)
- Настройка Paypal в OptimizePress Member
- Настройка PayPal
- Установка кнопки оплаты через Paypal на лендинг

## Интеграция сайта c PayPal:

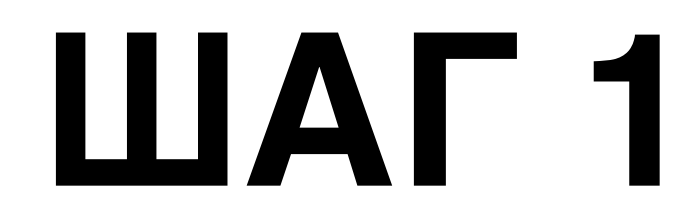

**ПЛИВИТЕЛЬ 1.Зайти в PayPal под своим логином и паролем**<br>2. Нажать справа на **Профиль** 2.Нажать справа на **Профиль** 3.Перейти в раздел **«Настройки корпоративного счета"**

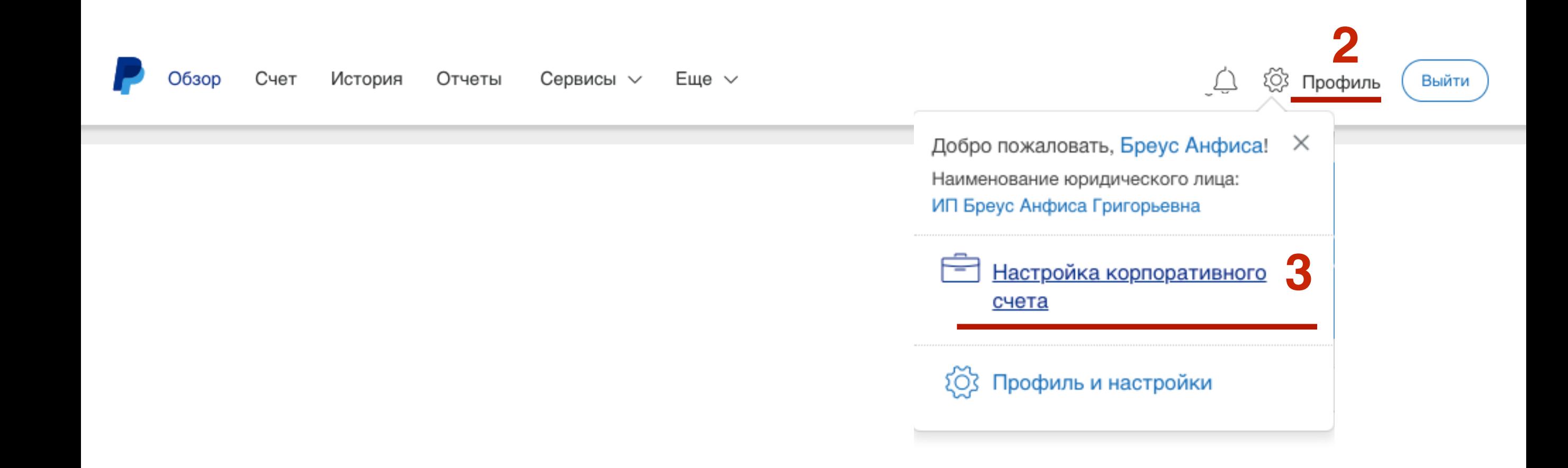

**1. Перейти в раздел <b>«Мои инструменты продаж»**<br>2 **«Доступ к АРІ-интерфейсу»** -> Нажать на ссыл 2.**«Доступ к API-интерфейсу» ->** Нажать на ссылку «**Обновить**»

### Мой профиль

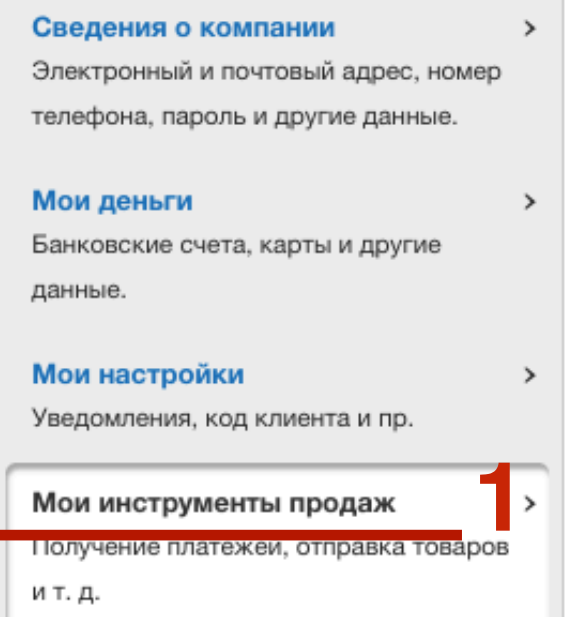

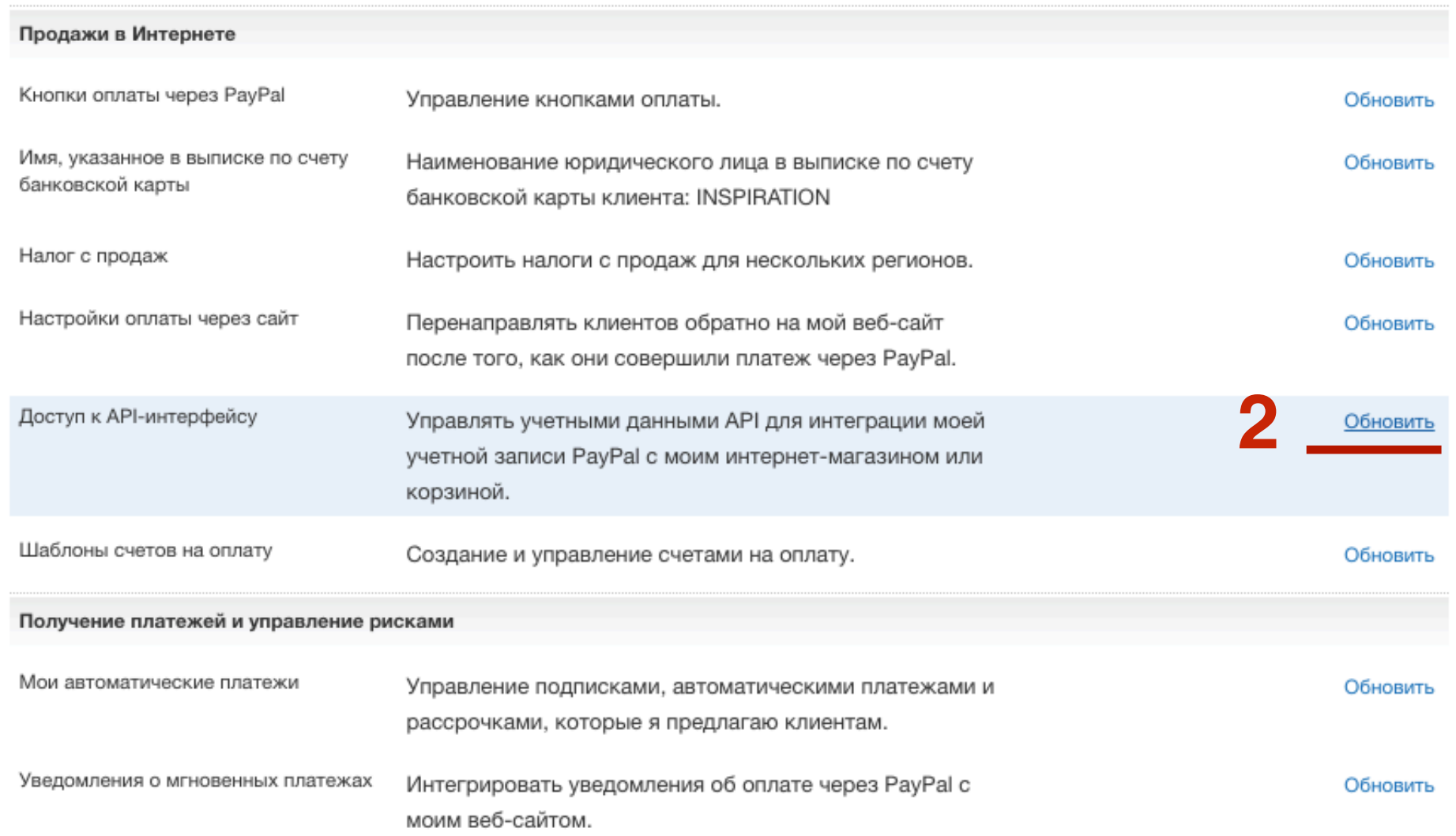

# ШАГЗ

1. Спуститься вниз и в блоке «Интеграция АРІ-интерфейсов **NVP/SOAP (Classic)**» нажать на ссылку «Управление учетными данными API»

Интеграция API-интерфейсов NVP/SOAP (Classic)

Вы или ваш разработчик выполнили интеграцию API-интерфейсов NVP/SOAP (также известных как «Classic»), позволяющих принимать платежи через PayPal.

Управление учетными данными API

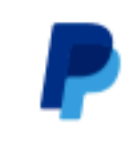

## Проверка безопасности

Нам нужны дополнительные сведения, чтобы подтвердить вашу личность.

Получить SMS-сообщение

Мобильный 8 (9••) •••-44-47

Далее

Продолжая, вы подтверждаете, что имеете право использовать этот номер телефона и соглашаетесь получать текстовые сообщения для подтверждения вашей личности в течение этого сеанса. Оператор услуг связи может взимать оплату в соответствии с тарифами.

**ПЛИСЬ В 1.Выбрать опцию Запросить подпись API**<br>2. Нажать на кнопку **Полтвердить согласи** 2.Нажать на кнопку **Подтвердить согласие и отправить**

### Запрос учетных данных API - PayPal

Учетные данные API состоят из трех элементов:

- Имя пользователя АРІ
- Пароль API
- Либо подпись API, либо API-сертификат SSL со стороны клиента

Если вы пользуетесь корзиной или решением стороннего поставщика, выясните, требуется ли вам подпись или API-сертификат.

**1** Запросить подпись АРІ, если поставщик корзины или решения запрашивает имя пользователя АРІ, пароль и подпись, а также если вы настраиваете корзину.

Запросить АРІ-сертификат, если поставщик корзины или решения требует файловый сертификат.

Не можете решить, какой вариант вам подходит? Подробнее

Нажимая кнопку «Принять и отправить», я выражаю свое согласие с условиями Лицензионного соглашения с пользователем и условиями использования API.

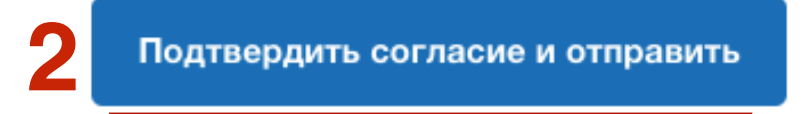

Отмена

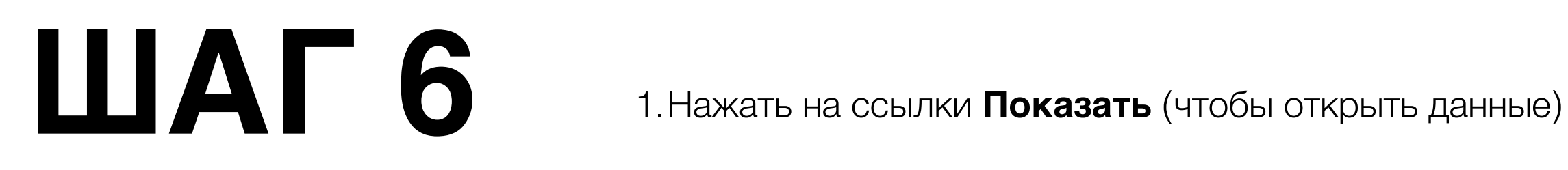

### **Просмотр или удаление API-подписи**

Разработчикам: Не раскрывайте никому свои учетные данные. Храните учетные данные в безопасном месте, защищенном от несанкционированного доступа.

Для корзин с заданной конфигурацией: Скопируйте и вставьте имя пользователя API, пароль и подпись в окне настройки и администрирования корзины.

Для конфигурирования корзин: Храните учетные данные в безопасном месте, защищенном от несанкционированного доступа.

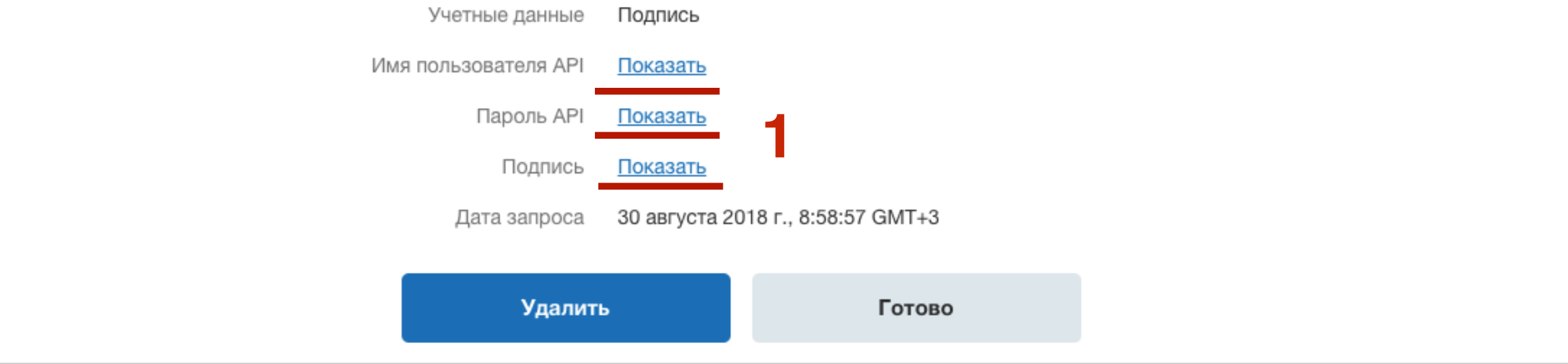

**ПАР В 7 1.Зайти в админку сайта - > OptimizeMember -> Paypal Options**<br>2. Открыть разолел «**PayPal Account Details**» 2.Открыть разодел «**PayPal Account Details**»

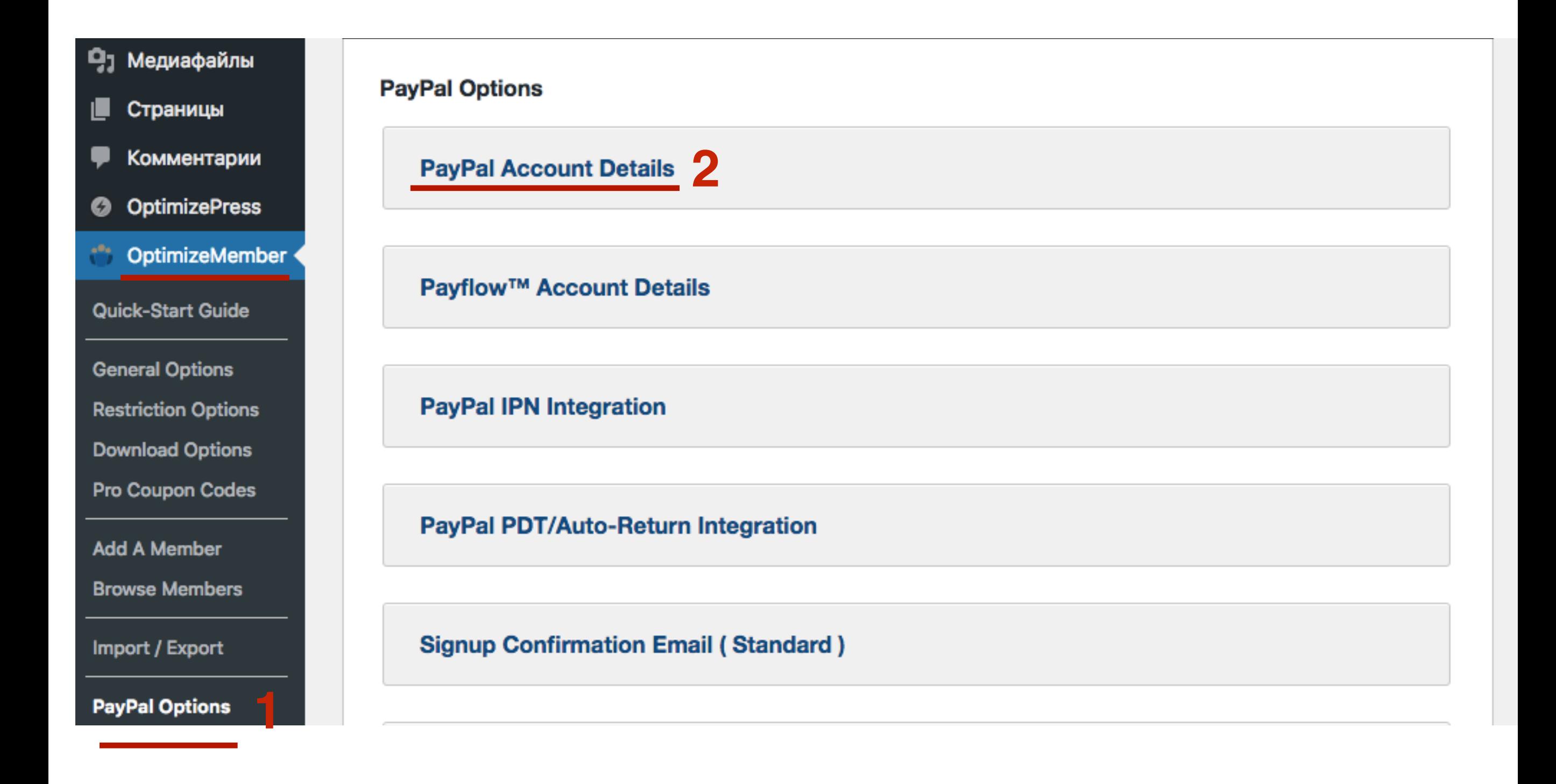

### Заполнить поля:

Your Paypal email address - ваш email для входа в Paypal You PayPal API Username - Имя пользователя API Your Paypal API Password - Пароль API Your PayPal API Signature - Подпись

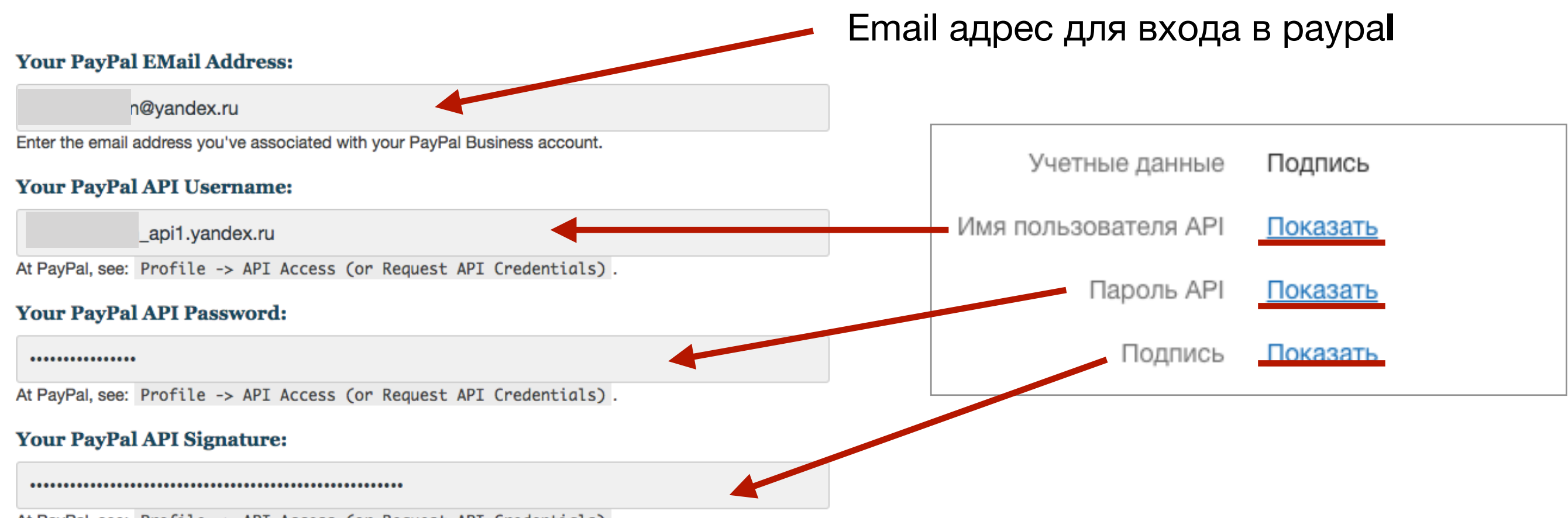

At PayPal, see: Profile -> API Access (or Request API Credentials).

# Интеграция IPN:

**ПЛИ ДАГР 1.Зайти в админку сайта - >OptimizeMember -> Paypal Options**<br>2.Открыть разолел «**PayPal IPN Integration**» 2.Открыть разодел «**PayPal IPN Integration**»

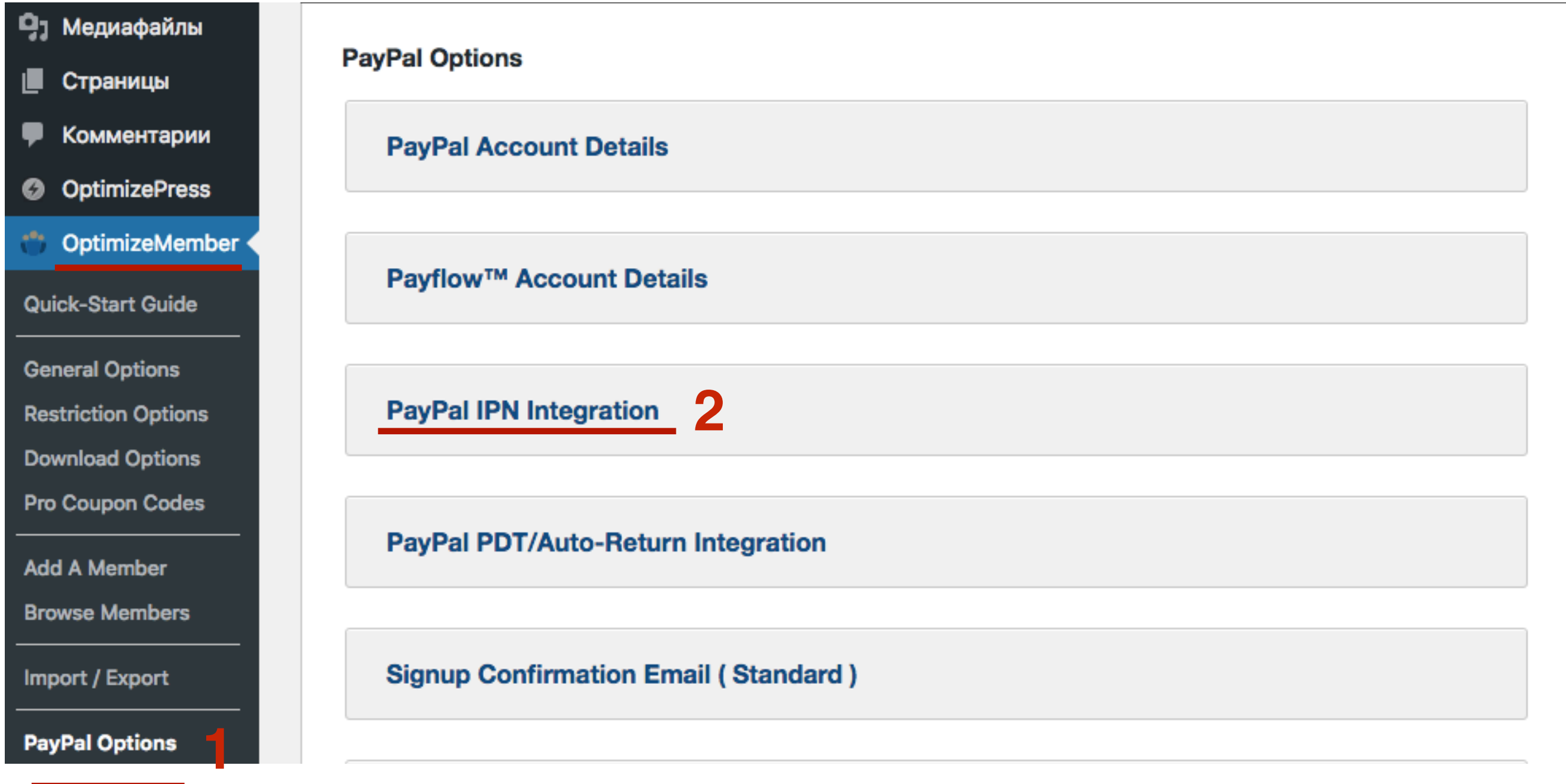

### **PayPal IPN Integration**

### PayPal IPN / Instant Payment Notifications (required, please enable)

Log into your PayPal account and navigate to this section: Account Profile -> Instant Payment Notification Preferences

Edit your IPN settings & turn IPN Notifications: On

You'll need your IPN URL, which is: https://get.wptraining.ru/?optimizemember\_paypal\_notify=1

### Note: SSL is required by PayPal

If you configure your PayPal.com account using the URL above, your site must support SSL (i.e., the https:// protocol). In other words, PayPal's system will refuse to accept any URL that does not begin with https://. The IPN URL that OptimizeMember provides (see above) does start with https:// . However, that doesn't necessarily mean that the URL actually works. Please be sure that your hosting account is configured with a valid SSL certificate before giving this URL to PayPal.

**ПЛИВИТЕ В 3** 1.Перейти на сайт Paypal Нажать справа на **Профиль**<br>2. Перейти в разлел «**Настройки корпоративного сч**и 2.Перейти в раздел **«Настройки корпоративного счета"**

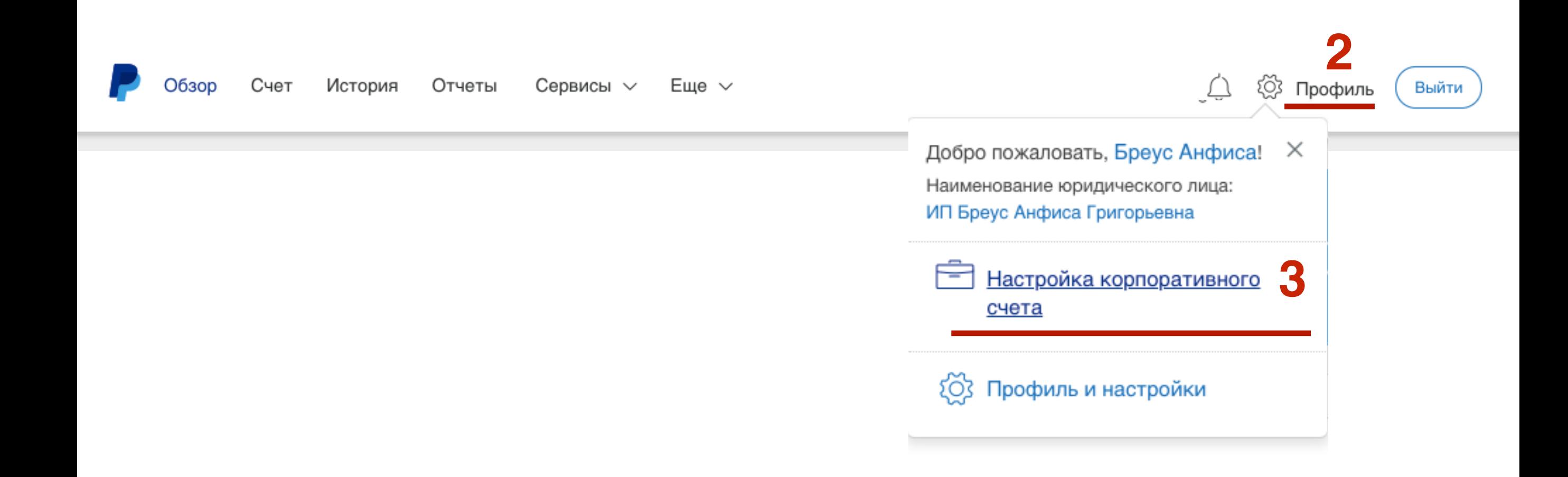

1.Перейти в раздел **«Мои инструменты продаж»** 2.**«Уведомление о мгновенных платежах» ->** Нажать на ссылку «**Обновить**»

### Мой профиль

да

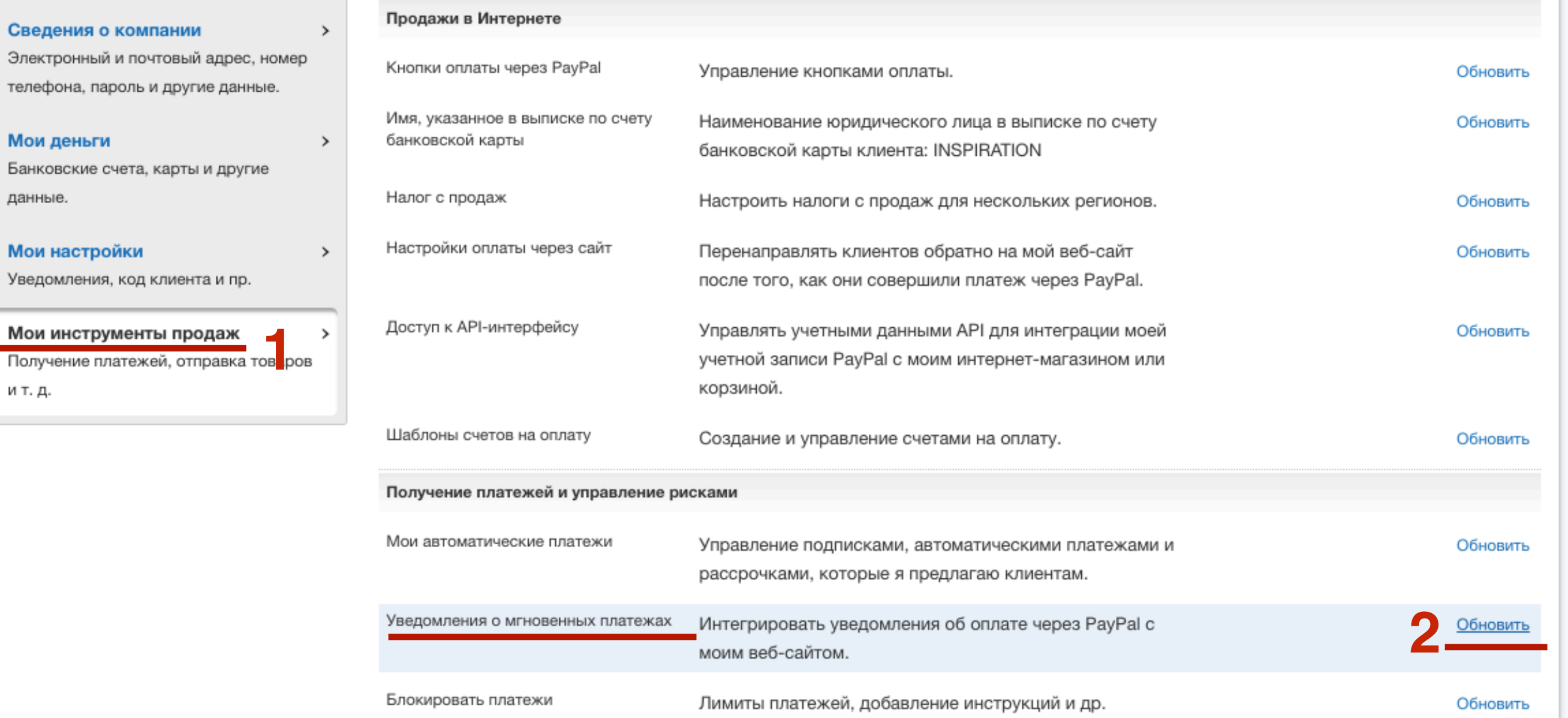

1.Вставить ссылку в поле

2.Выбрать опцию **Принимать IPN-сообщения (Включено)**

3.Нажать на кнопку «**Сохранить**»

Если в поле уже стоит ссылка (интеграция с другим сайтом), то оставьте все как есть. Не вставляйте ссылку от Otimizepress!!!

### Изменить параметры функции «Уведомление о мгновенных платежах» (IPN)

Вернуться в «Мой профиль»

PayPal посылает IPN-сообщения по заданному вами ниже URL-адресу.

Для запуска процесса приема IPN-сообщений введите URL-адрес уведомления и выберите Принимать IPN-сообщения. Для временного прекращения приема IPN-сообщений выберите Не принимать IPN-сообщения. РауРаl продолжает генерировать и сохранять IPN-сообщения до тех пор, пока снова не будет выбрана опция Принимать IPN-сообщения (или не будет выключена функция IPN).

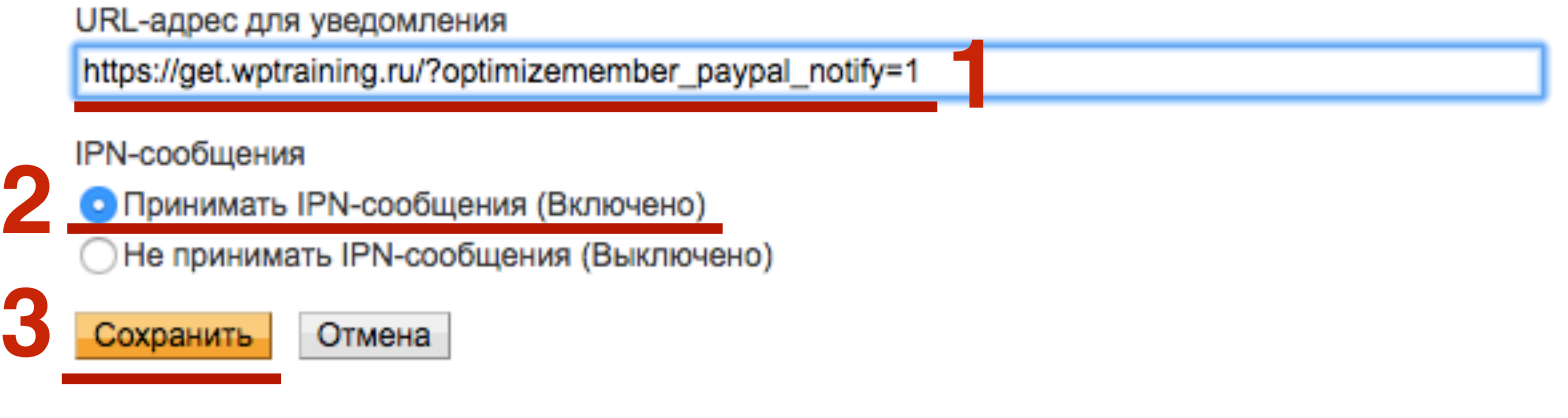

## Настройка автоматического возврата:

1. Зайти в админку сайта - > OptimizeMember -> Paypal Options 2. Открыть разодел «PayPal PDT/Auto-Return Integration»

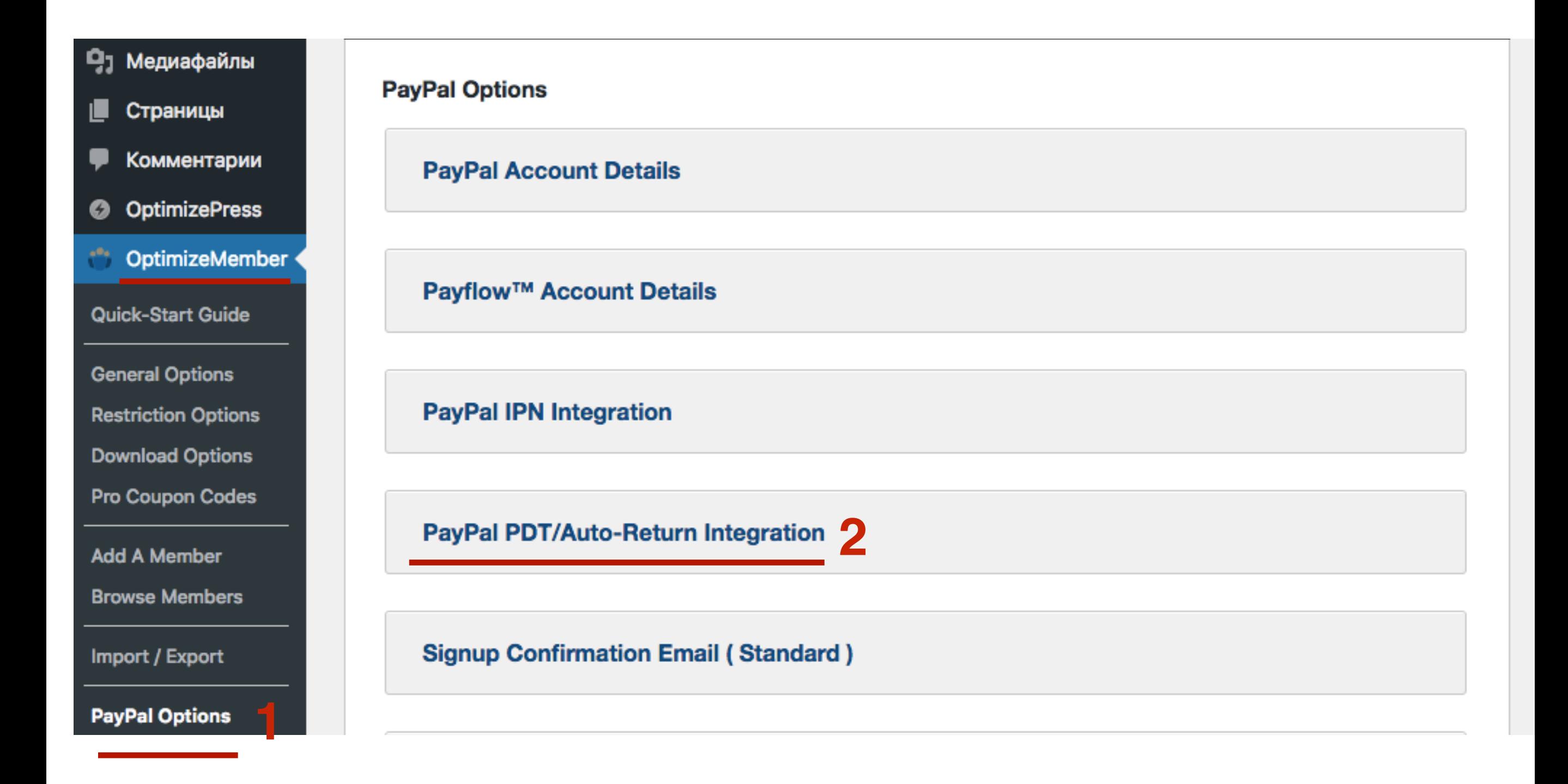

### **PayPal PDT/Auto-Return Integration**

### PayPal PDT Identity Token (required, please enable)

Log into your PayPal account and navigate to this section: Account Profile -> Website Payment Preferences

Turn the Auto-Return feature: On

You'll need your Auto-Return URL [.], which is: https://get.wptraining.ru/?optimizemember\_paypal\_return=1

You MUST also enable PDT (Payment Data Transfer): On You'll be issued an Identity Token that you MUST enter below.

**ПЛИВИТЕ В 3** 1.Перейти на сайт Paypal Нажать справа на **Профиль**<br>2. Перейти в разлел «**Настройки корпоративного сч**и 2.Перейти в раздел **«Настройки корпоративного счета"**

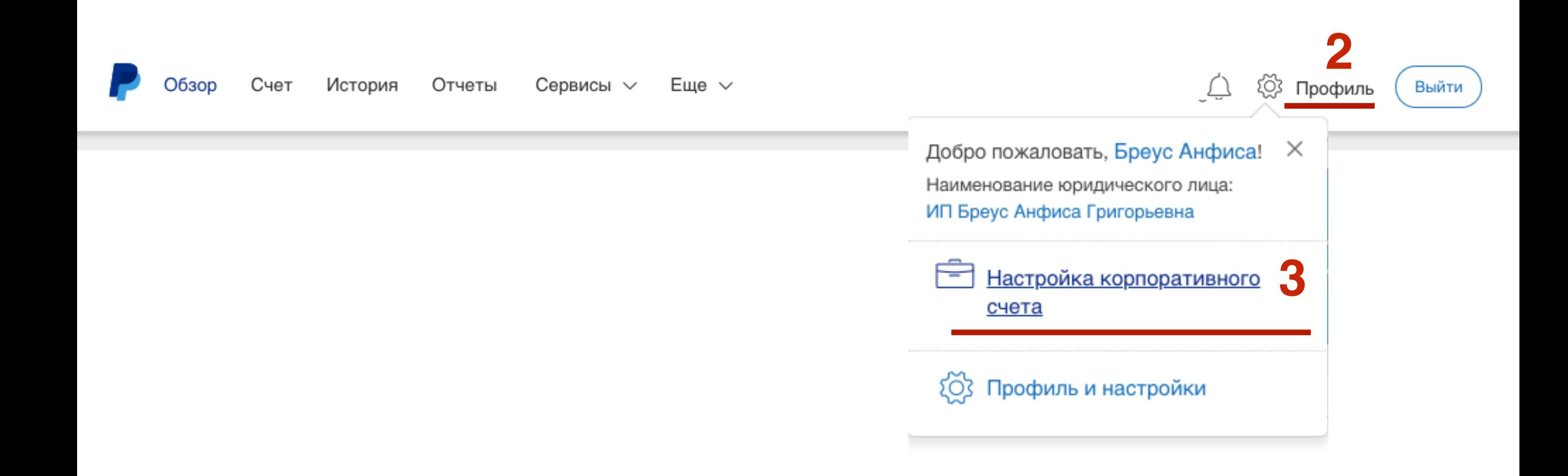

1.Перейти в раздел **«Мои инструменты продаж»** 2.**«Настройки оплаты через сайт» ->** Нажать на ссылку «**Обновить**»

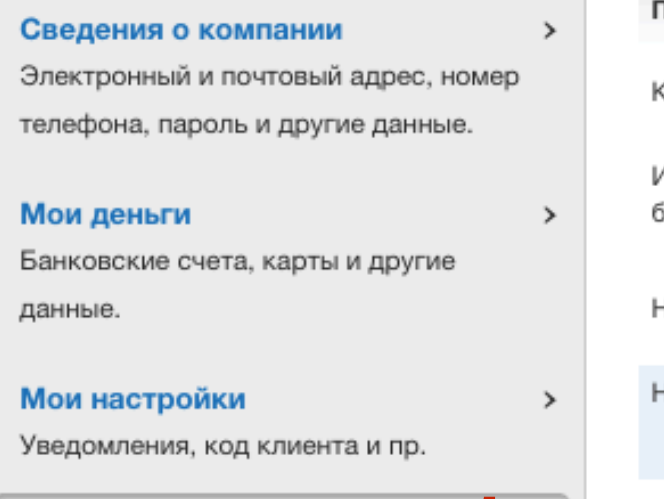

 $\mathbf{\hat{}}$ 

Получение платежей, отправка товаров

Мои инструменты продаж

и т. д.

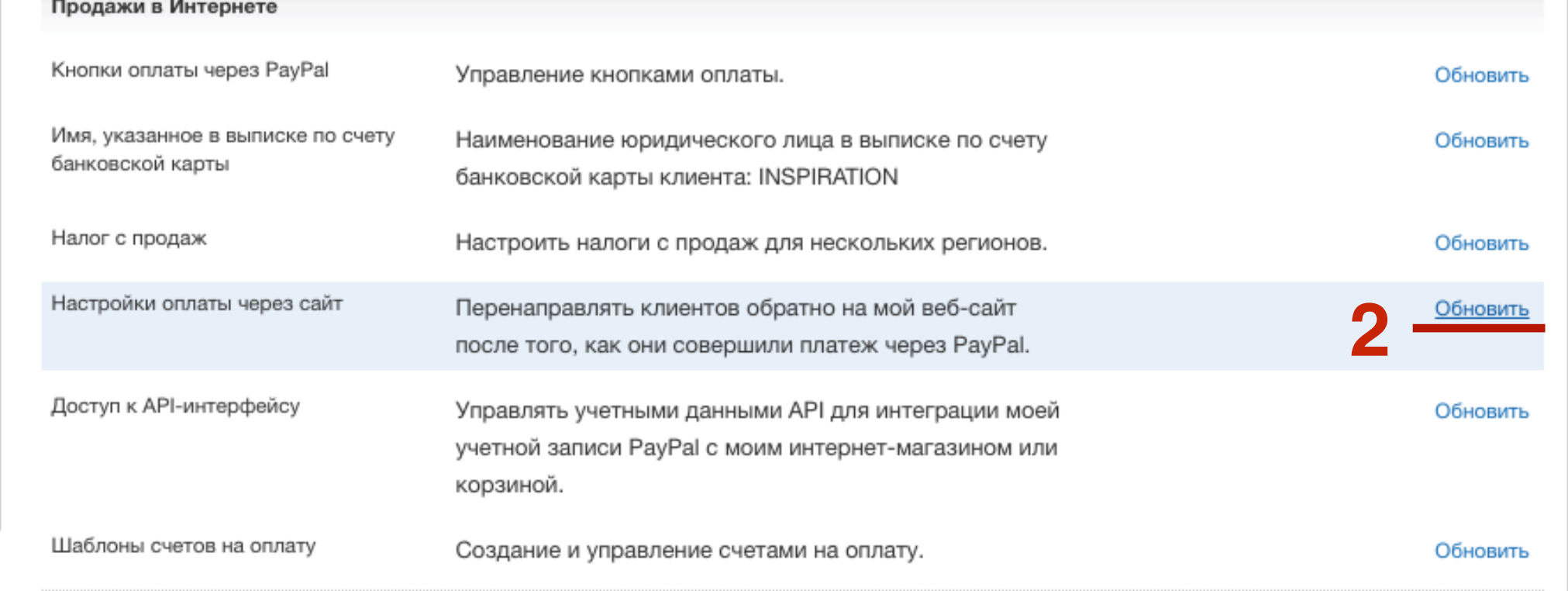

1.Активировать опцию **Автоматический возврат** 2.Вставить скопированную ссылку в поле

Если в поле уже стоит ссылка (интеграция с другим сайтом), то оставьте все как есть. Не вставляйте ссылку от Otimizepress!!! Пропустите следующие шаги 6 и 7!!!

### Настройки оплаты через веб-сайт

### Автоматический возврат на веб-сайт после завершения платежа

Функция автоматического возврата позволяет покупателям вернуться на ваш веб-сайт сразу же после завершения платежа. Функция автоматического возврата доступна для вариантов оплаты через веб-сайт PayPal, включая кнопки «Купить сейчас», «Пожертвования», «Подписки» и «Корзина».

### Требования к URL возврата:

Введите URL, который будет использоваться для перенаправления клиентов после совершения платежа. Этот URL должен удовлетворять требованиям, подробно перечисленным ниже.

- В соответствии с Соглашением с пользователем в отношении услуг PayPal, вы должны объяснить покупателю на странице, отображаемой с помощью URL возврата, что платеж был совершен и операция завершена.
- Вы должны предоставить описание на странице, отображаемой с помощью URL возврата, которое объясняет, что данные операции платежа будут отправлены покупателю электронной почтой.

### Автоматический

### возврат

Примечание. Выключение функции автоматического возврата отключает передачу данных о платежах.

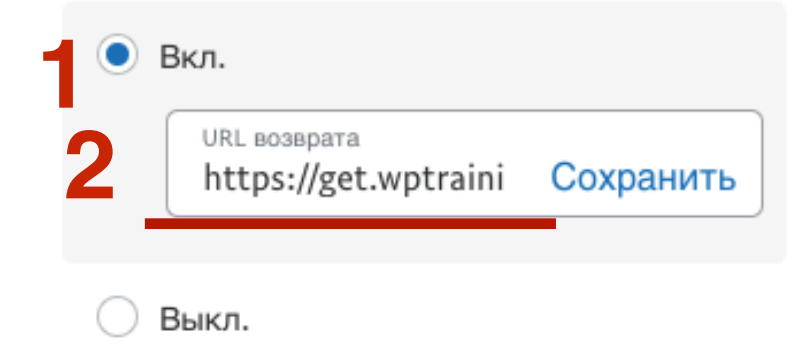

1. Спуститесь ниже к раздел «Передача сведений о платеже»

2. Активируйте опцию

3

3. Скопируйте Идентификационный жетон (аккуратно, скопируйте только код!!!)

### Передача сведений о платеже (по желанию)

Функция передачи сведений о платежах позволяет получать уведомление об успешных платежах по мере их выполнения. Работа функции передачи сведений о платеже зависит от параметров системы и URL страницы, на которую возвращаются пользователи. Имейте в виду, что для использования передачи сведений о платеже необходимо включить функцию автоматического возврата.

Идентификационный жетон: dnJx8jbBrVlYS84lXMj3f35BJgUeoOtd3tlUFWnj5FDrj9trASA1yGD3L4

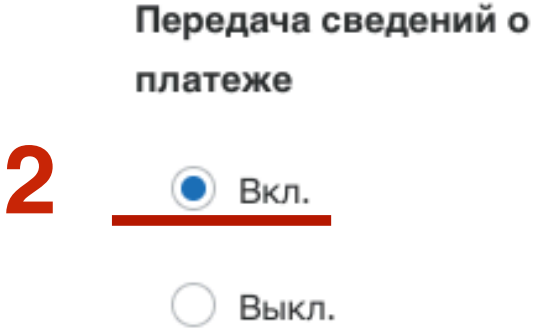

1. Вернитесь в админку сайта и вставьте скопированный код в поле «payPal PDT Identity Token»

### PayPal PDT/Auto-Return Integration

### PayPal PDT Identity Token (required, please enable)

Log into your PayPal account and navigate to this section: Account Profile -> Website Payment Preferences

Turn the Auto-Return feature: On

You'll need your Auto-Return URL [ . which is: https://get.wptraining.ru/?optimizemember\_paypal\_return=1

You MUST also enable PDT (Payment Data Transfer): On You'll be issued an Identity Token that you MUST enter below.

### **PayPal PDT Identity Token:**

Your PDT Identity Token will appear under Profile -> Website Payment Preferences in your PayPal account.

More Information (click here)

Auto-Return Page Template (optional customizations)

## Включение оплаты без открытия счета

**ПЛИВИТЕ 1.Перейти на сайт Paypal Нажать справа на <b>Профиль**<br>2. Перейти в разлел «**Настройки корпоративного сч**и 2.Перейти в раздел **«Настройки корпоративного счета"**

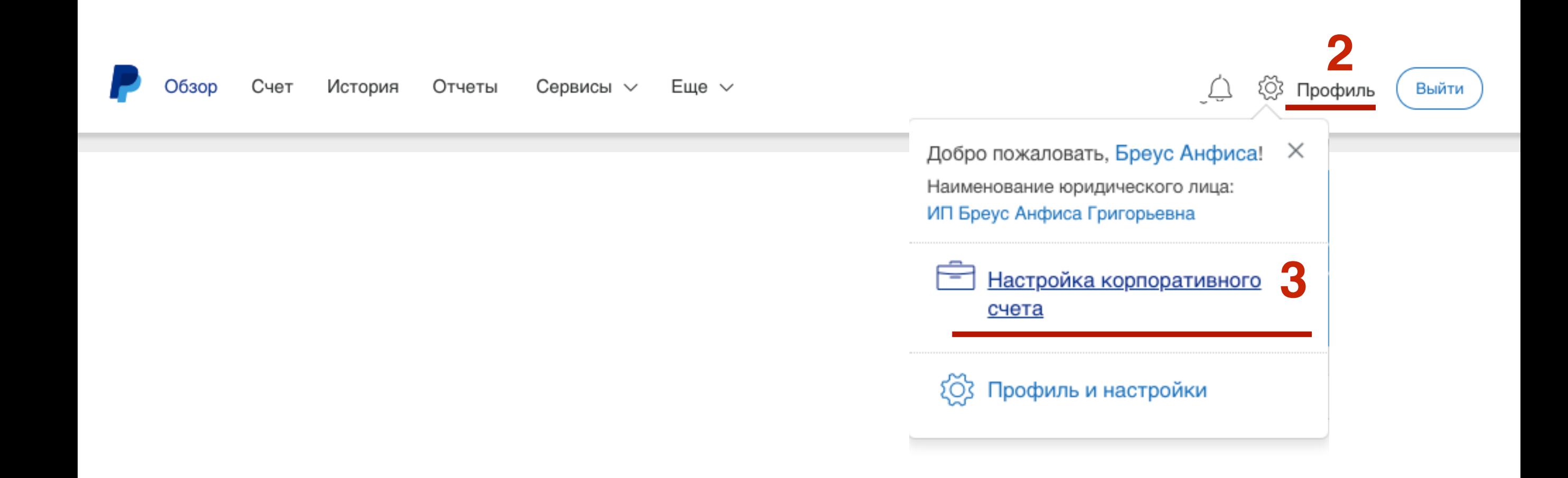

1.Перейти в раздел **«Мои инструменты продаж»** 2.**«Настройки оплаты через сайт» ->** Нажать на ссылку «**Обновить**»

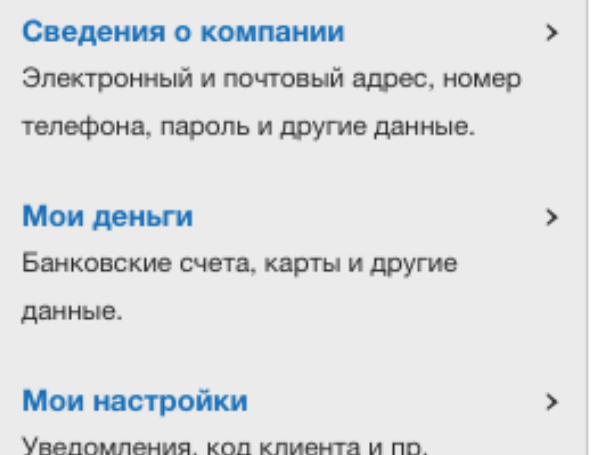

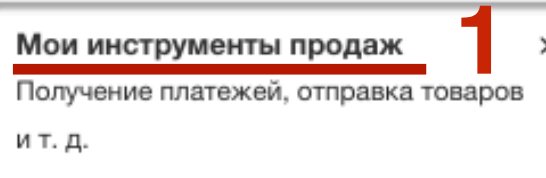

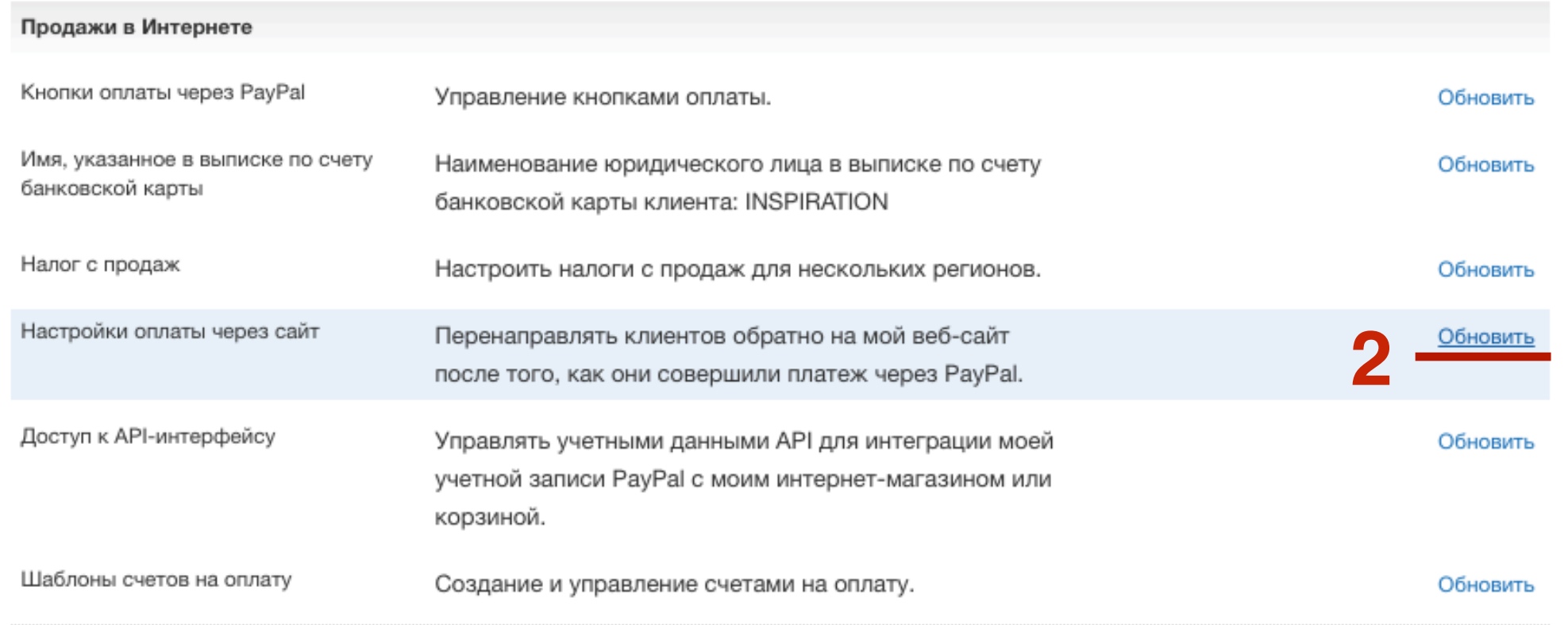

1.Спуститесь к раздел «**Оформление заказа без открытия счета paypal**» 2.Включить опцию

### Оформление заказа без открытия счета PayPal

Когда эта функция включена, для клиентов будут созданы улучшенные условия оформления покупок. Эта функция доступна для кнопок «Купить сейчас», «Пожертвования» и «Корзина», но не для кнопки «Подписка». Подробнее <sup>су</sup>

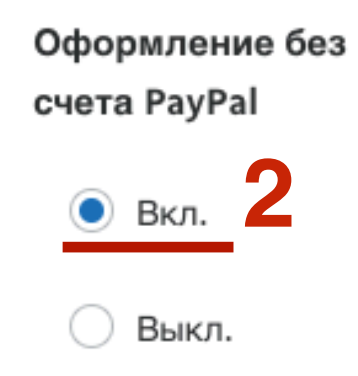